附件 2:

# 第二十一届四川省青少年机器人竞赛 (普及组)报名指南

一、报名须知:

(一)竞赛报名平台仅限于使用笔记本电脑/台式机(PC 机)。 Windows 电脑上装有 IE11 或 Edge、Chrome; MacOS 电脑上支持 Safari、Chrome。

(二)本次报报名分两部分:1.申请账号;2.报名。

涉及一校多区,如各校区有独立的统一社会信用代码,可以 各自申请一个独立账号进行报名;如果没有独立的统一社会 信用代码,则各校区只能申请一个账号共同使用。

(三)每个项目,每个组别,同一学校只能选派一支队伍报 名参加(涉及一校多区且只有一个统一社会信用代码的学校, 各校区如需独立参赛,请向组委会提出申请增加校区名额, 增报后请在"队伍名称"上区分不同校区)。

(四)本次报名参赛的项目有:亲子创意搭建比赛、"科技 大运"挑战赛、极速竞赛系列—"勇攀高峰"、智能机器人 工程挑战赛(人机对战)、VEX-IQ 机器人工程挑战赛五个项 目。

1.账号申请

(1)登录报名网站(<http://web.sarc.org.cn>)

(2)点击申请账号链接进行账号申请(参见上图画圈部分)

 $-5-$ 

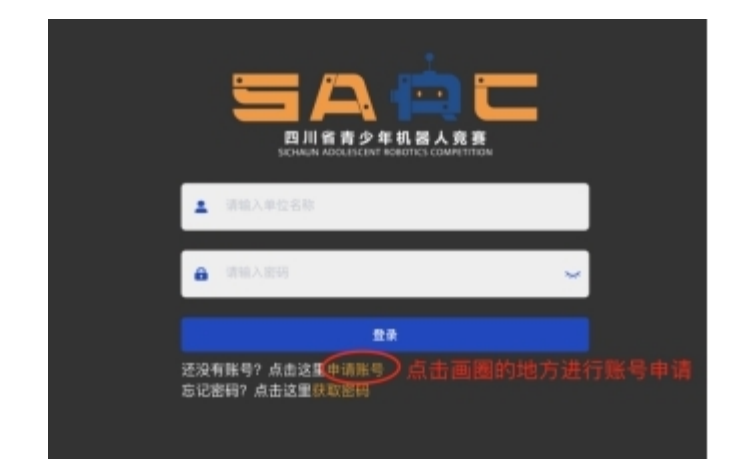

(3) 申请信息填写(请按要求正确填写, 每项必填, 如下 图示)

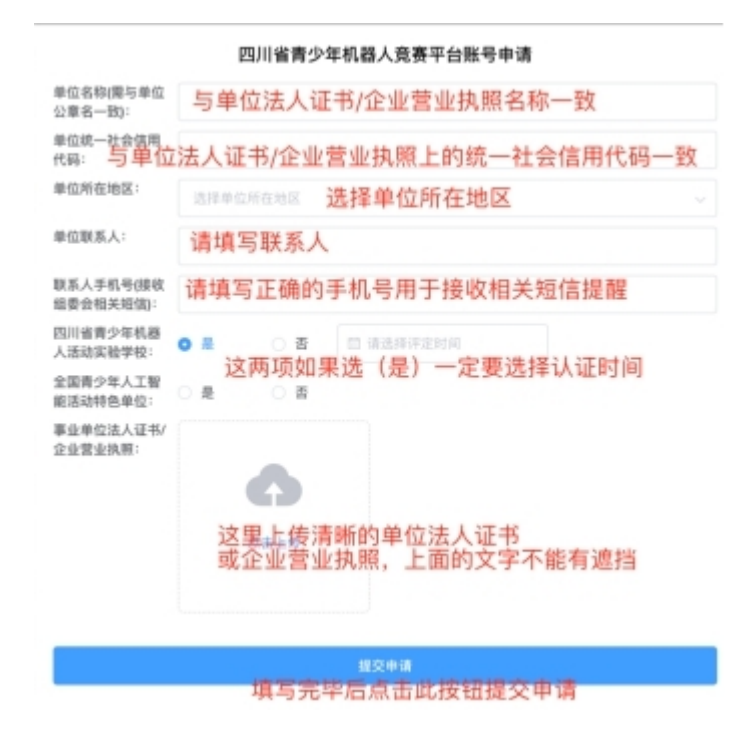

(4)提交成功后页面显示如下:

### 恭喜您! 账号申请成功

账号和密码已经发送到联系人手机,请注意查收短信。

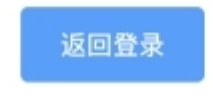

(5)联系人手机将收到如下短信:

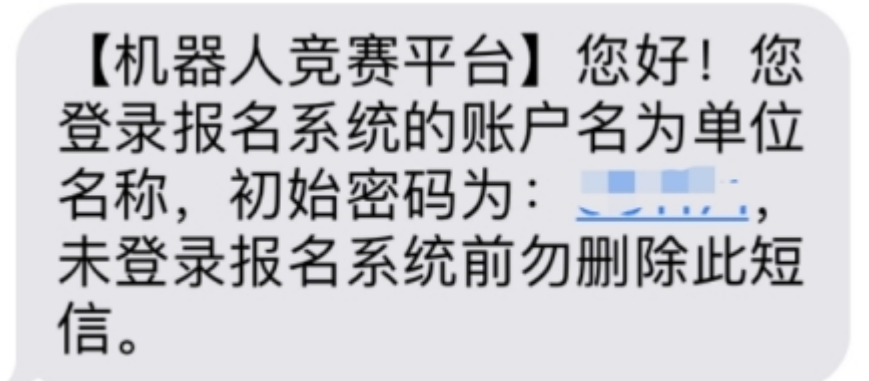

此短信内的密码为登录报名平台的初始密码,请勿删除 到此为止,账号申请成功。

2.报名

(1) 报名网址([http://web.sarc.org.cn](http://web.sarc.org.cn/))

登录页面

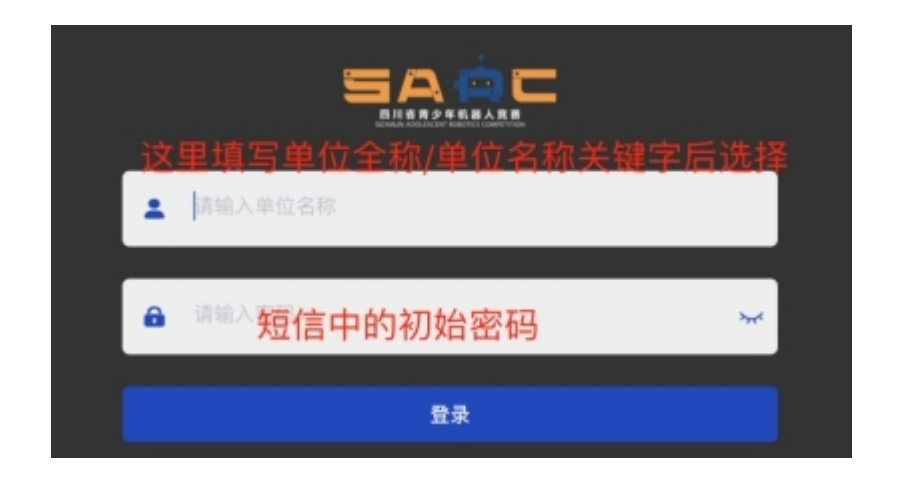

(2)登录成功后,页面显示如下:

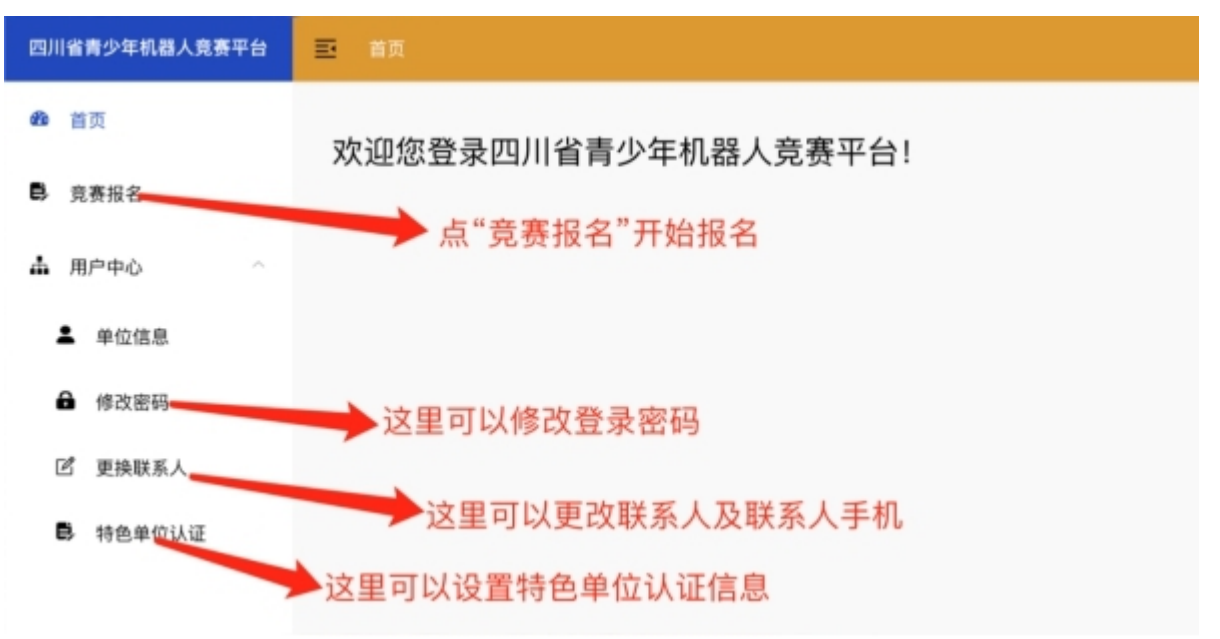

### (3)报名:点击左侧菜单"竞赛报名"

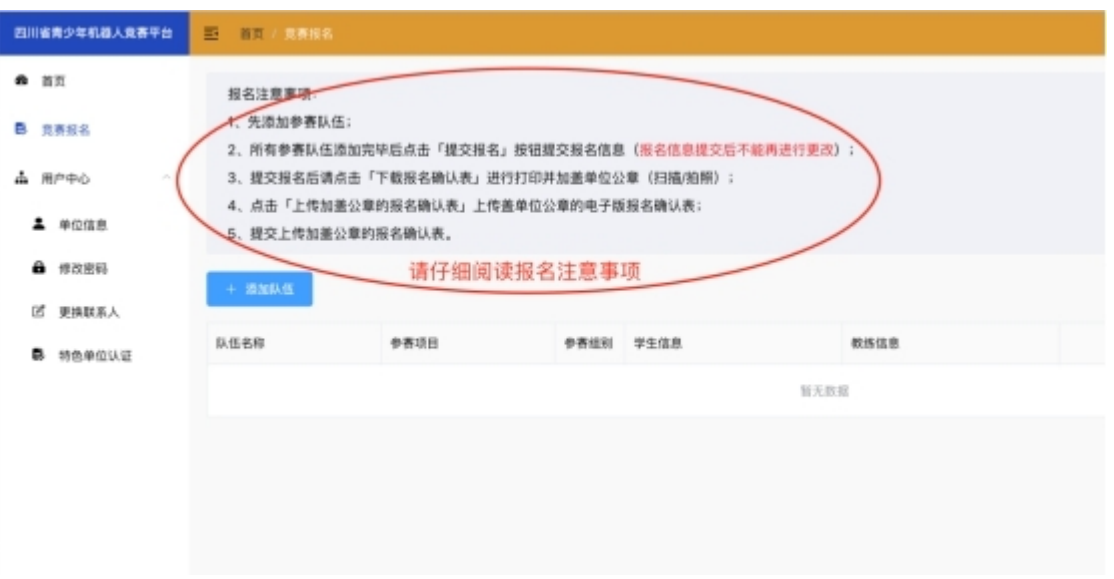

(4)请在报名前仔细阅读报名注意事项。

#### 添加参赛队伍信息

Œ

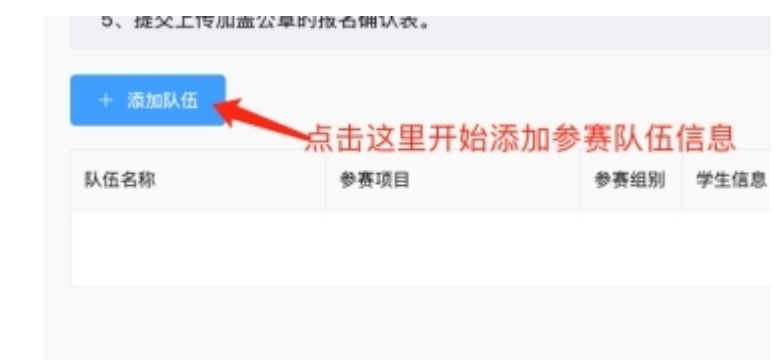

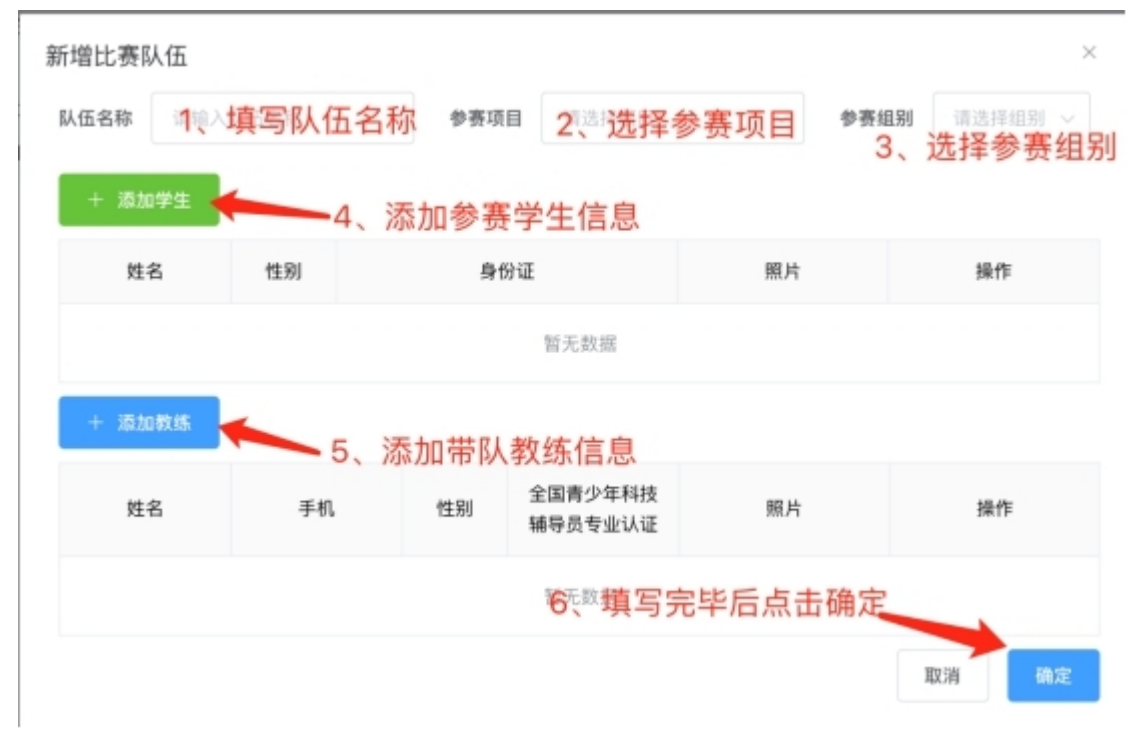

(5) 学生信息填写(每项必填), 如果有多个参赛学生, 填 写完后再点击添加学生按钮继续:

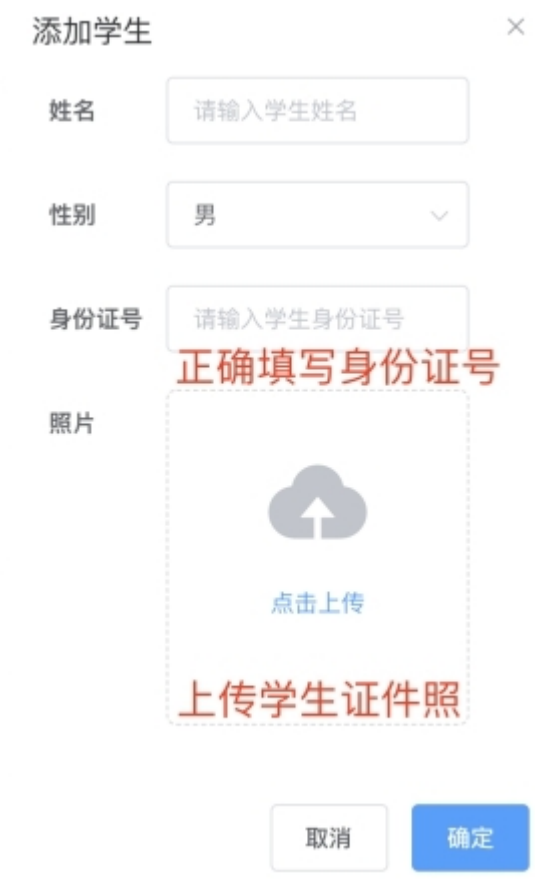

(6)带队教练信息填写(每项必填),如果有多个带队教练, 填写完后再点击添加教练按钮继续:

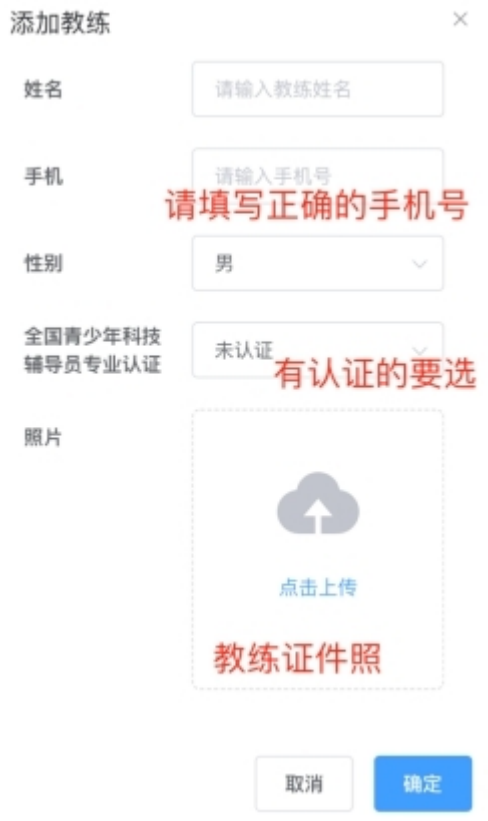

(7)填写完队伍信息并确认后报名页面上会显示该队伍信

息记录。

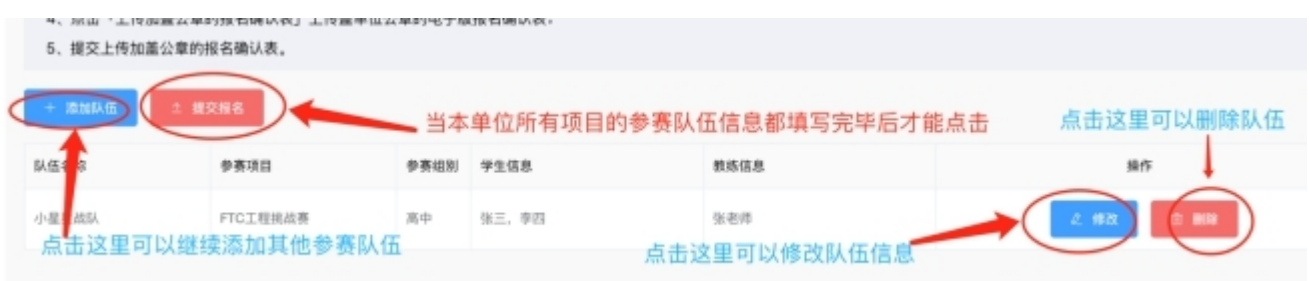

## **1**)上传加盖公章的报名确认表(注意每个参赛队伍有一个 确认表)。

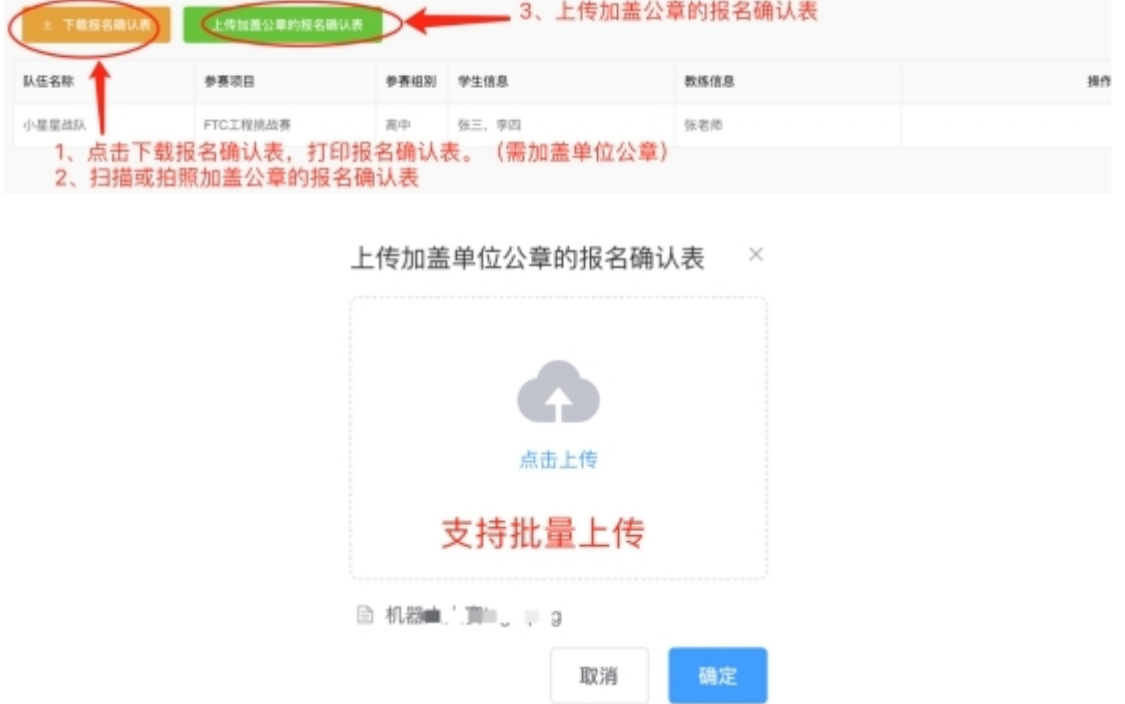

**2**)上传加盖公章的报名确认表后等待组委会审核。

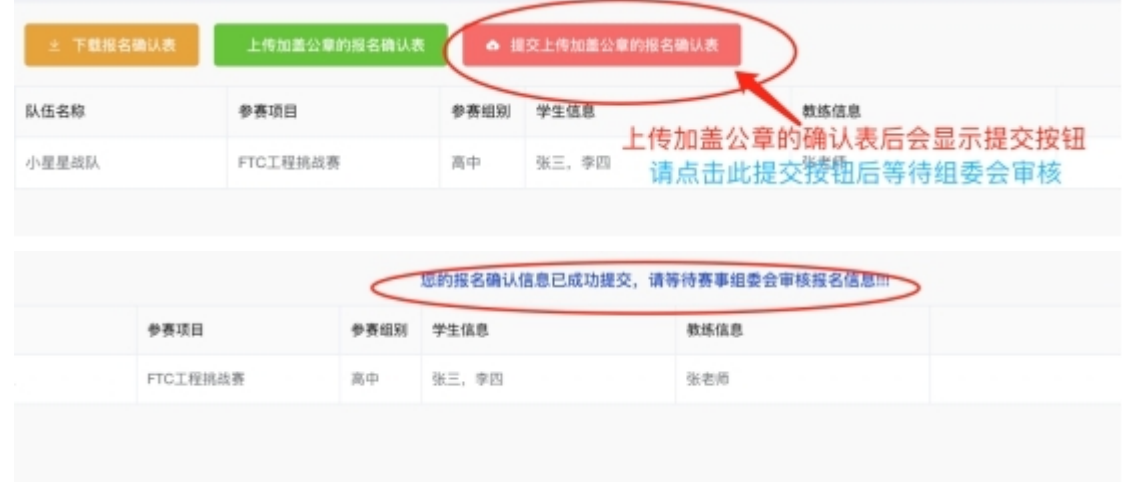

# **3**)组委会审核通过后将发送短信至联系人手机号,请注意 查收。

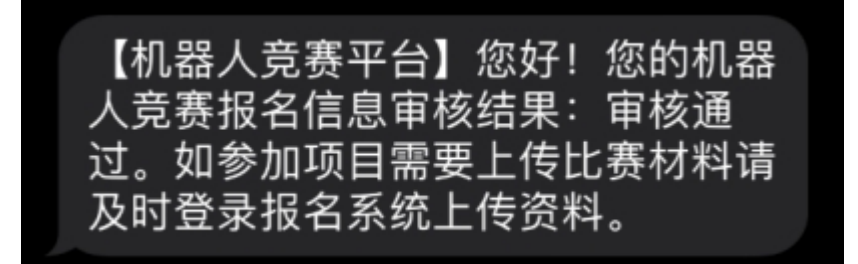

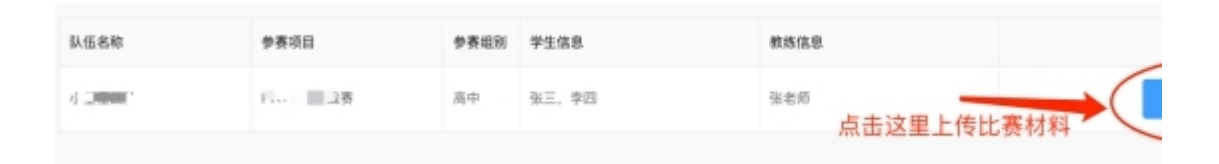

**4**)如报名的参赛项目需要提交比赛材料的,收到组委会审 核通过的短信后,登录本报名系统进行上传资料(如果不需 上传比赛材料,报名结束)。

**5**)上传材料界面:

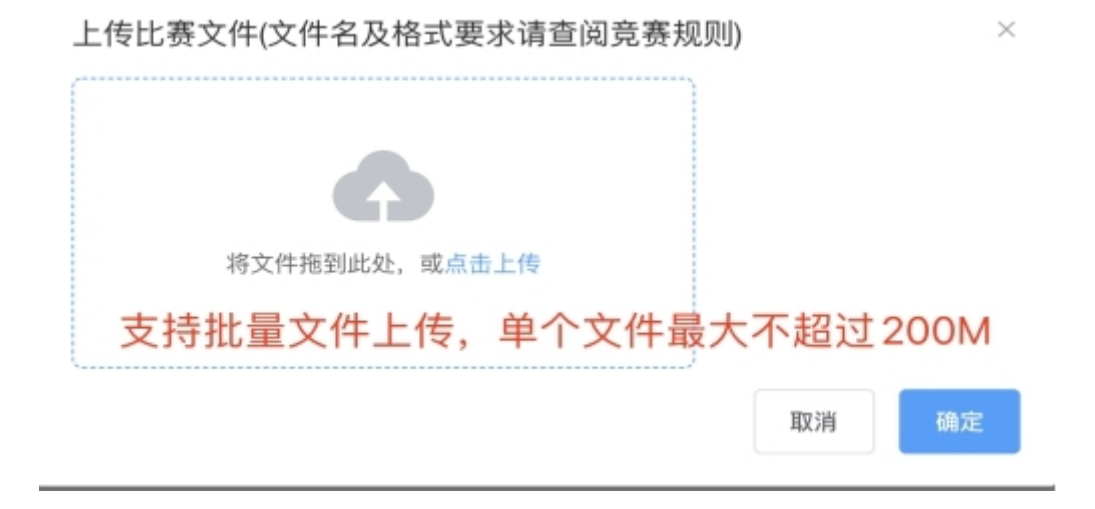

#### **6**)报名结束。